# **INSTRUCTION MANUAL**

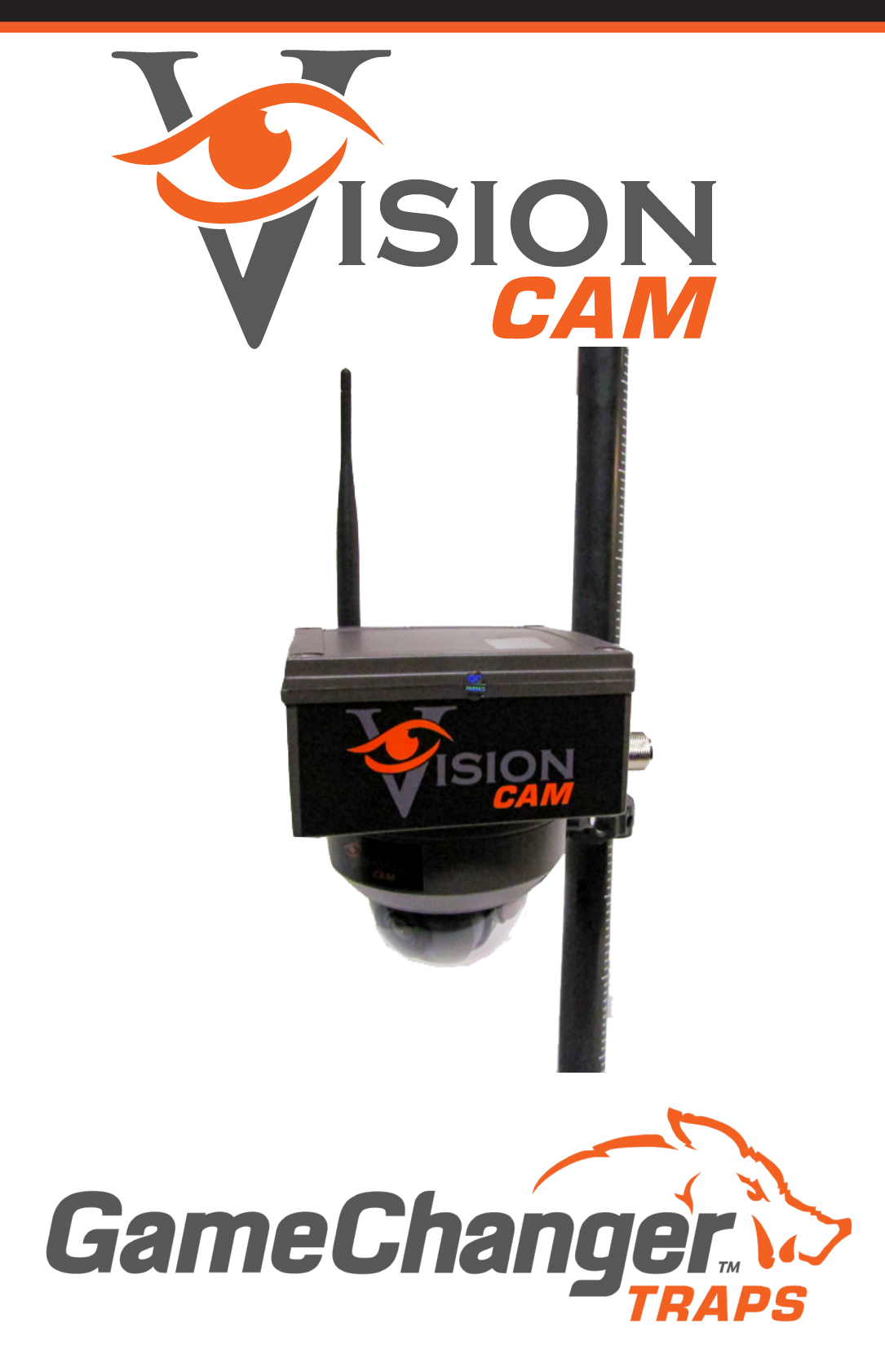

f**www.GameChangerTraps.com**

**501-746-0711**

# **TABLE OF CONTENTS**

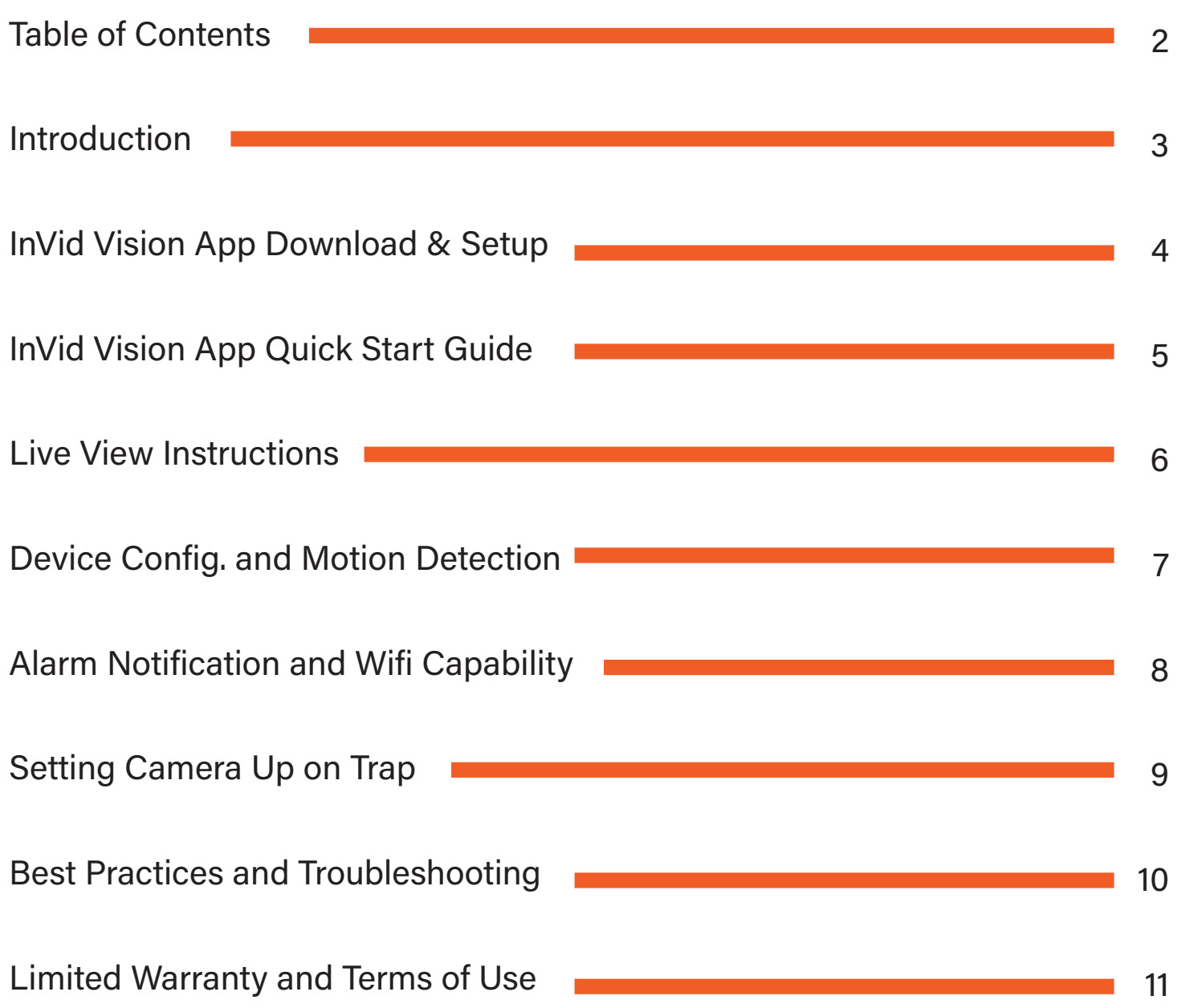

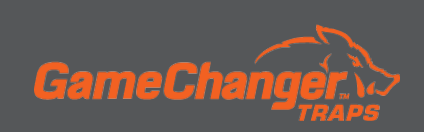

# **INTRODUCTION**

1

3

## **What is included?**

- Vision Camera
- Wand Antenna
- Storage Box
- Clean Wipes
- 5' Antenna Cord
- Vision Camera Instructions
- 1. Antenna Port
- 2. Gate Plug
- 3. Camera Lens
- 4. Camera Mount
- 5. Power Plug
- 6. Power/Gate Plug (optional)
- 7. Wand Antenna
- 8. Camera Status

### **Power:**

Solid Red – Good **Status:** Solid Green – Good **Cellular:** Solid Orange – Good **Signal:** Solid Green – Great Signal Orange – Good Signal Red – Poor Signal **Wi-Fi:** 

Blinking Green – Good

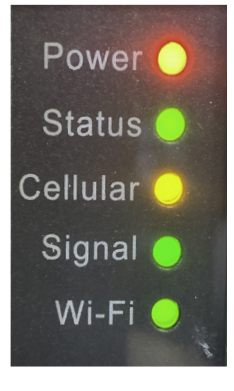

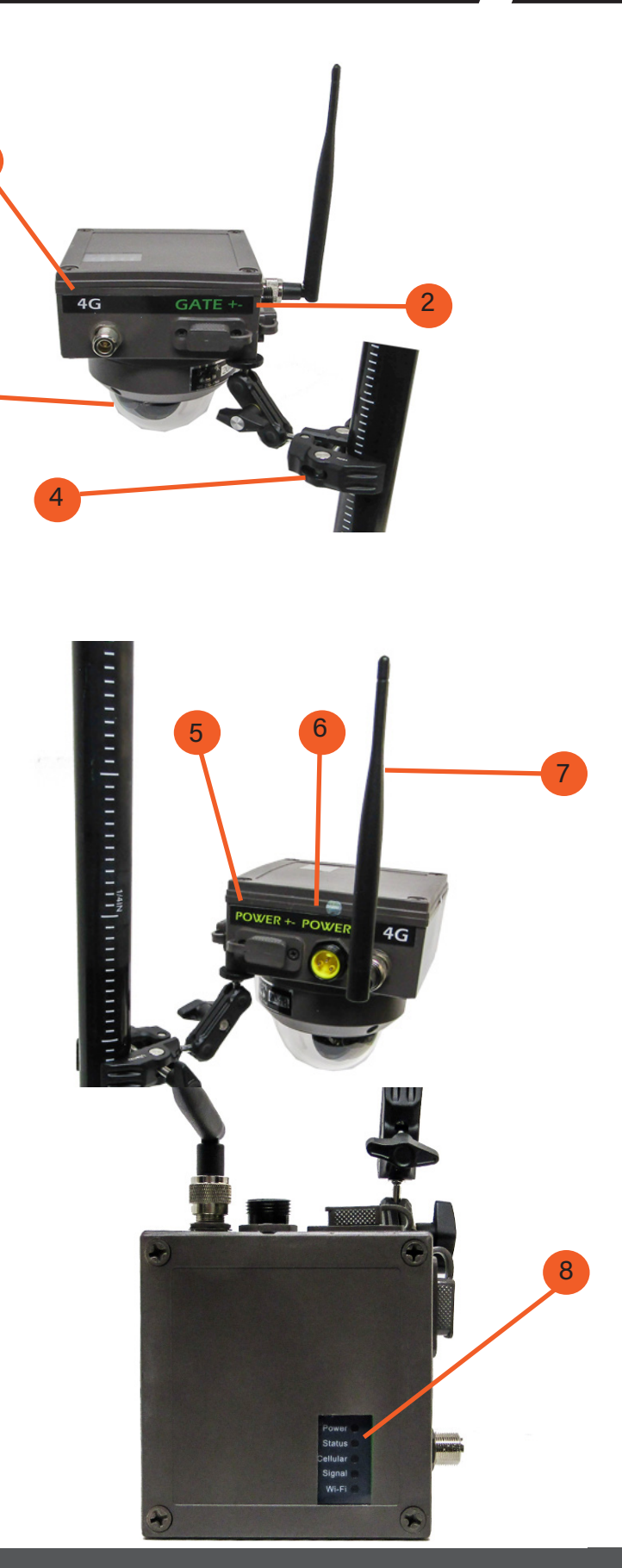

## **Support Text 501-746-0711**

### DOWNLOAD THE **InVid VISION APP VISIT YOUR APP STORE TO DOWNLOAD**

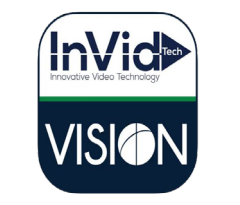

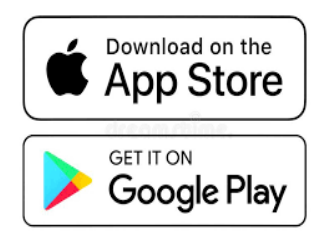

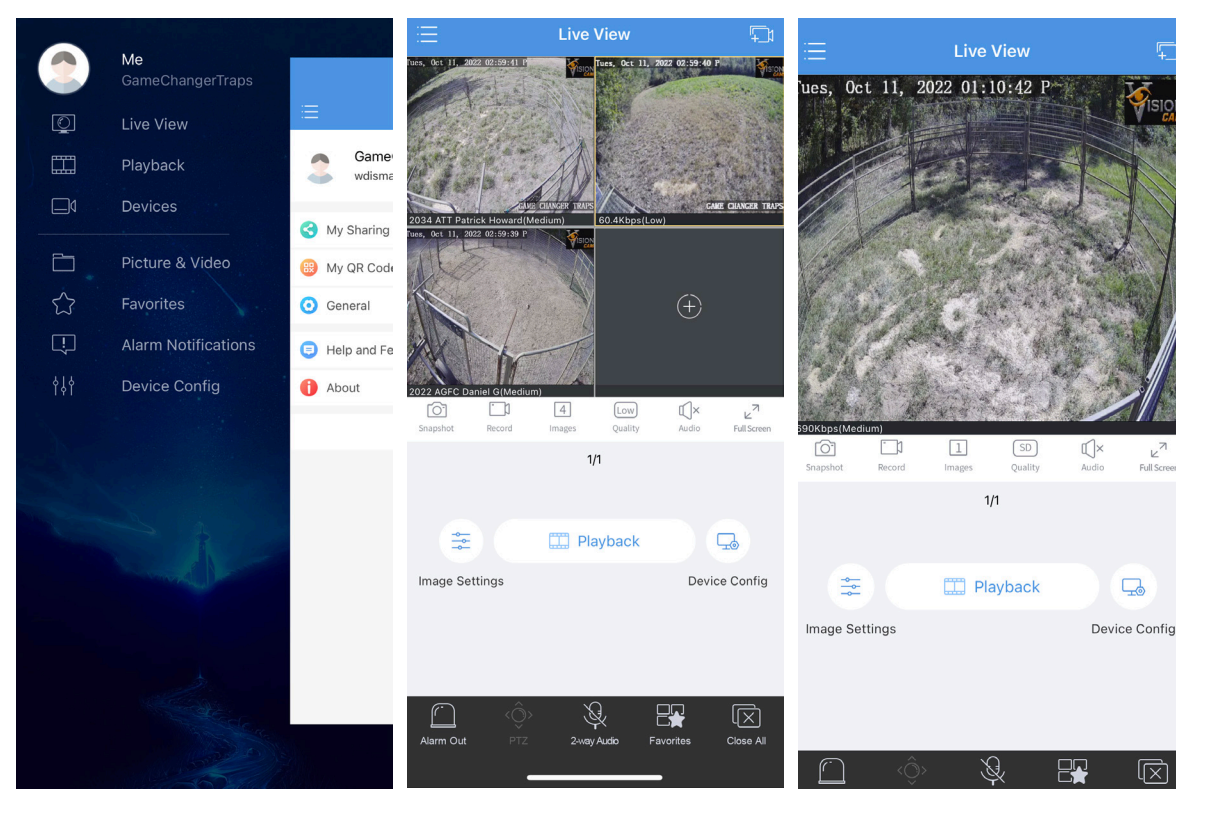

# **Create Account**

- Click on Log In/Sign Up
- Click Sign Up
- Enter your email address
- Agree to Service Agreement and Verify
- You will receive an email with a verification code
- The app will automatically prompt you to enter the code you received by email
- Create a password for the account

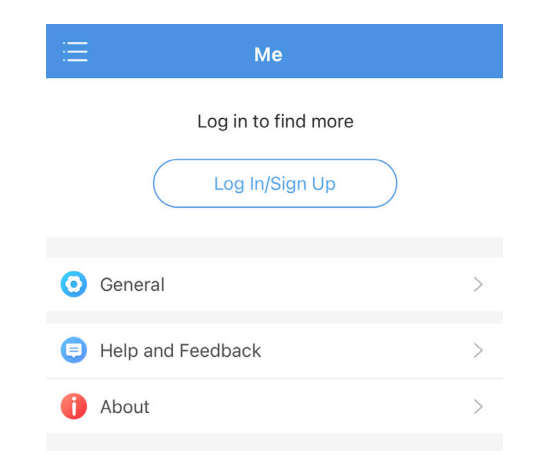

**Text** the email address to **501-746-0711** so the camera can be added to the account.

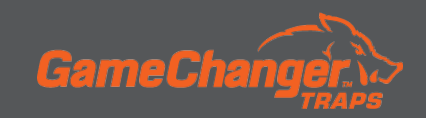

# **InVid VISION APP QUICK START GUIDE**

### **Setting Up Push Notifications**

#### From the **HOME MENU**

- Select Me
- Select General
- Select Push Notification Settings
- Turn on the "Allow Notifications" (the slider should in the on position)

## **General Information on App**

- Select Me
- Help and Feedback
- Function Introduction

## **Checking Camera Settings**

After you have texted Game Changer your email address and the camera is added to your account, you will be able to configure the following settings:

- Go to Devices
- Select your camera
	- A list will appear at the bottom of the screen
- Select edit

Make sure:

- Streaming is on **Protocol 2**
- Live View is on **Low**
- Playback is on **Low**

You can also access the **"Live View"**  from the pop of screen as well.

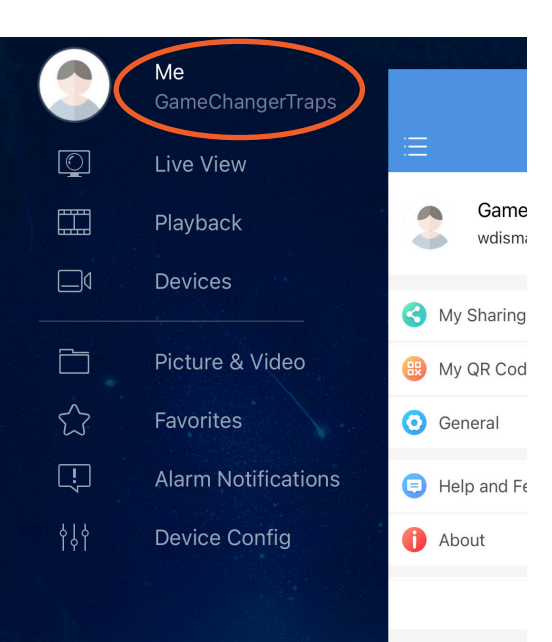

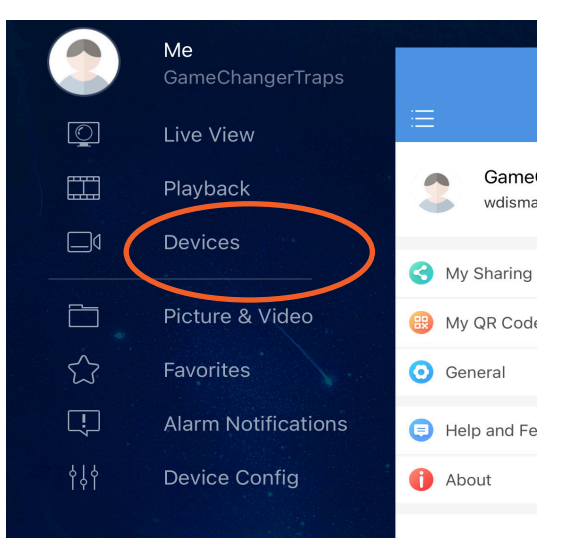

#### 2004 冋 Name 2004 Add By P<sub>2</sub>P Serial No. Streaming Protocol 2  $\,>\,$ Media Pro... Live View  $\,>\,$ Low Playback Low  $\rightarrow$

# **5 Support Text 501-746-0711**

# **LIVE VIEW INSTRUCTIONS**

Once the camera is in position and streaming from the trap, you will be able to view and use the function of the InVid App.

To access **Live View** from the Home Screen

- Click on the **Menu Bar** to return to the home screen
- Then select **Live View**

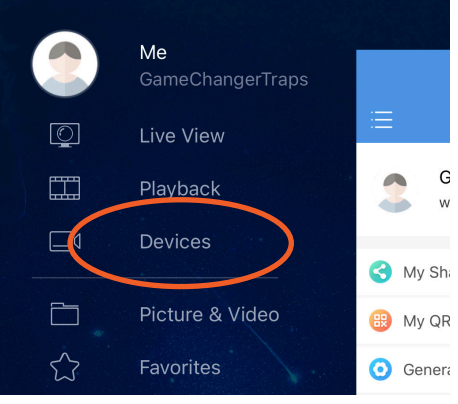

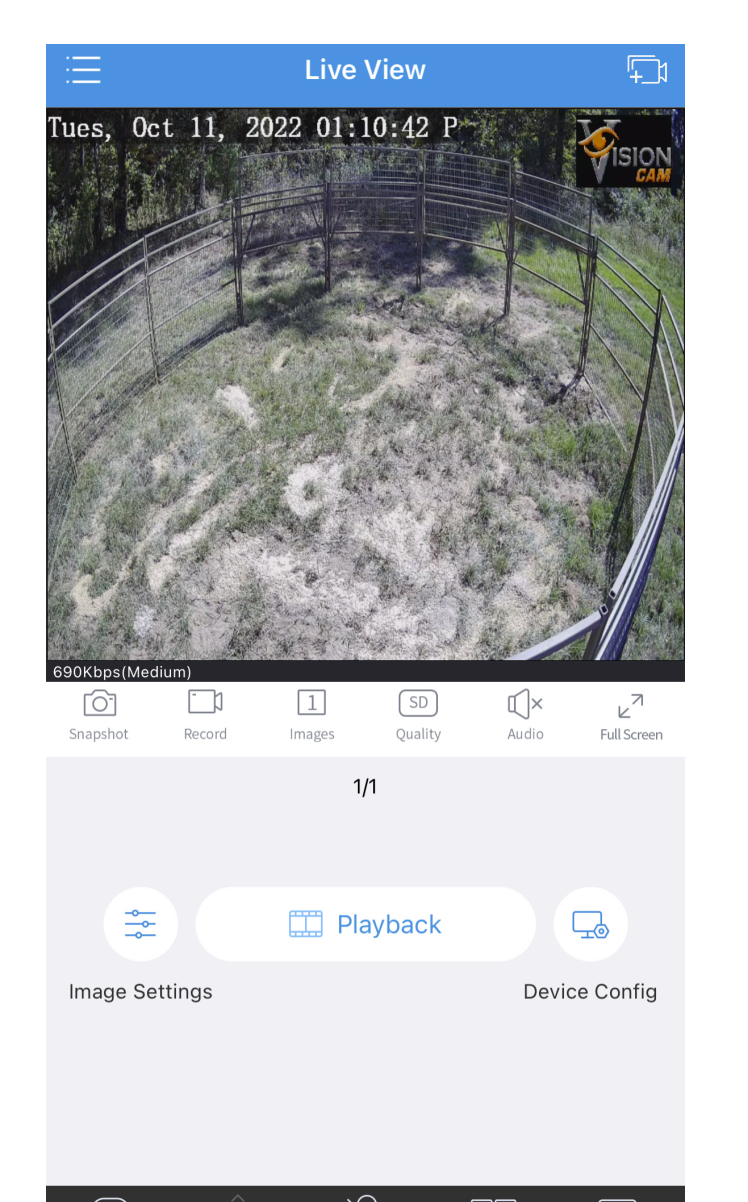

2-way Audio

Favorites

# **Main App Functions**

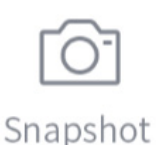

Snap a still image, to dowload go to Menu > Picture and Video > Go to Share to Text > Email or Save

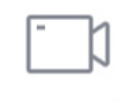

Record

Record footage while viewing, to download go to Menu > Picture and Video > Go to Share to Text > Email or Save

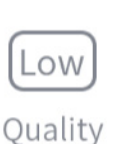

Change Quality of video from High, Medium, Low Resolution. For Bad signal area use **Low** Resolution

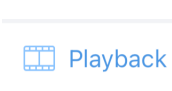

Quickly access playback of previous recorded footage.

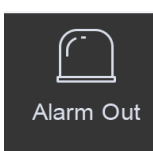

To DROP GATES click Alarm Out > Click Alarm Output1 > Make sure to turn back OFF after Gates Drop

Alarm Output1

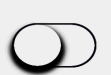

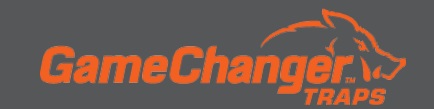

lrä

Close All

Alarm Out

# **Device Configuration**

To set motion detection and intrustion or crossline detection use Device Configuration. This can be accessed from the main menu page or on the Live View screen.

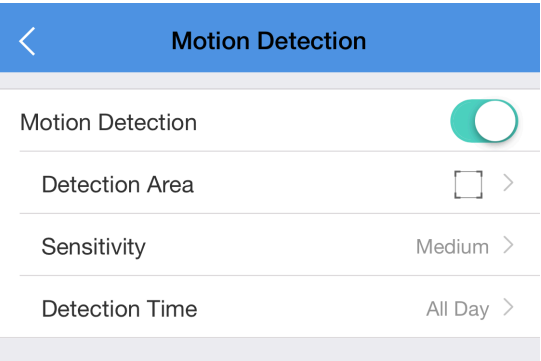

## From Device Configuration

- Click **General Detection**
- Click **Motion Detection**
	- Motion Detection can be turned ON or OFF
- Click Detection Area to change the motion detection on trap
	- Click middle button to Erase
	- Second from top to Add
	- And top button to Save changes

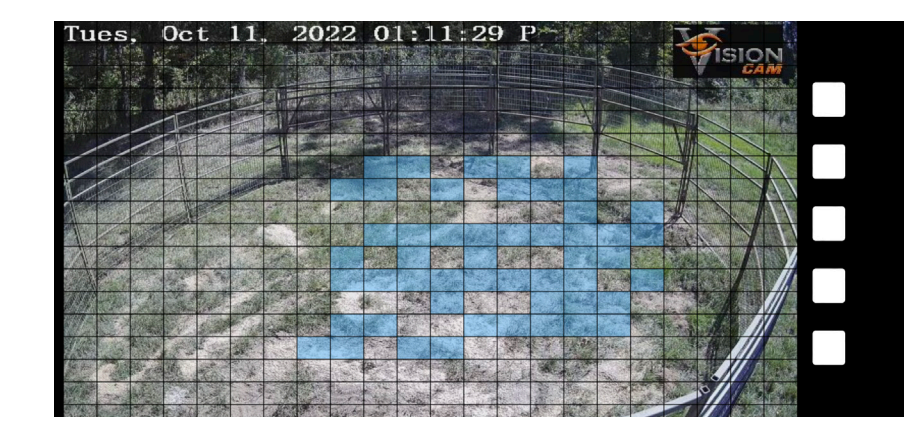

# **Setting Sensitivity**

Sensitivity can be set as Low, Medium, or High

## **Detection Time**

Detection time can be changed from All Day or Custom

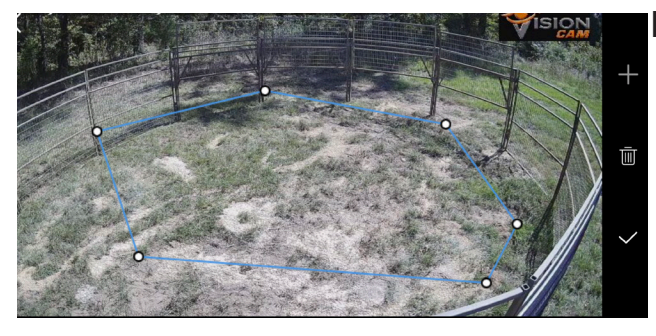

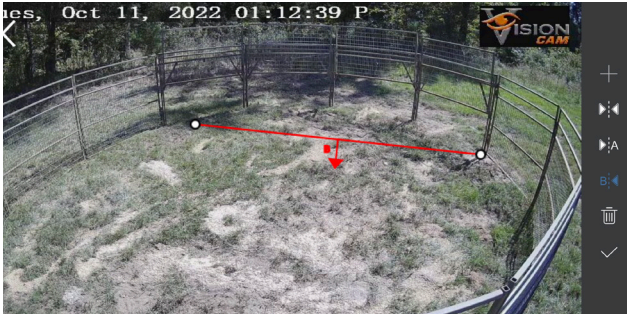

From Device Configuration

- Click **VCA Detection**
- Click **Intrusion** or **Crossline**
	- Intrusion or Crossline can be turned ON or **OFF**
- Click Detection Area to change the detections on trap
	- Move the dots to increase or decrease the size of the detection area for Intrusion
	- Move the dots to draw a line for the Crossline detection
	- Crossline be changed to set an in or out detection

Click on **Alarm Notifications** from the Main Menu to access notifications stored from push notifications **(May need to swipe down to update)**. Me

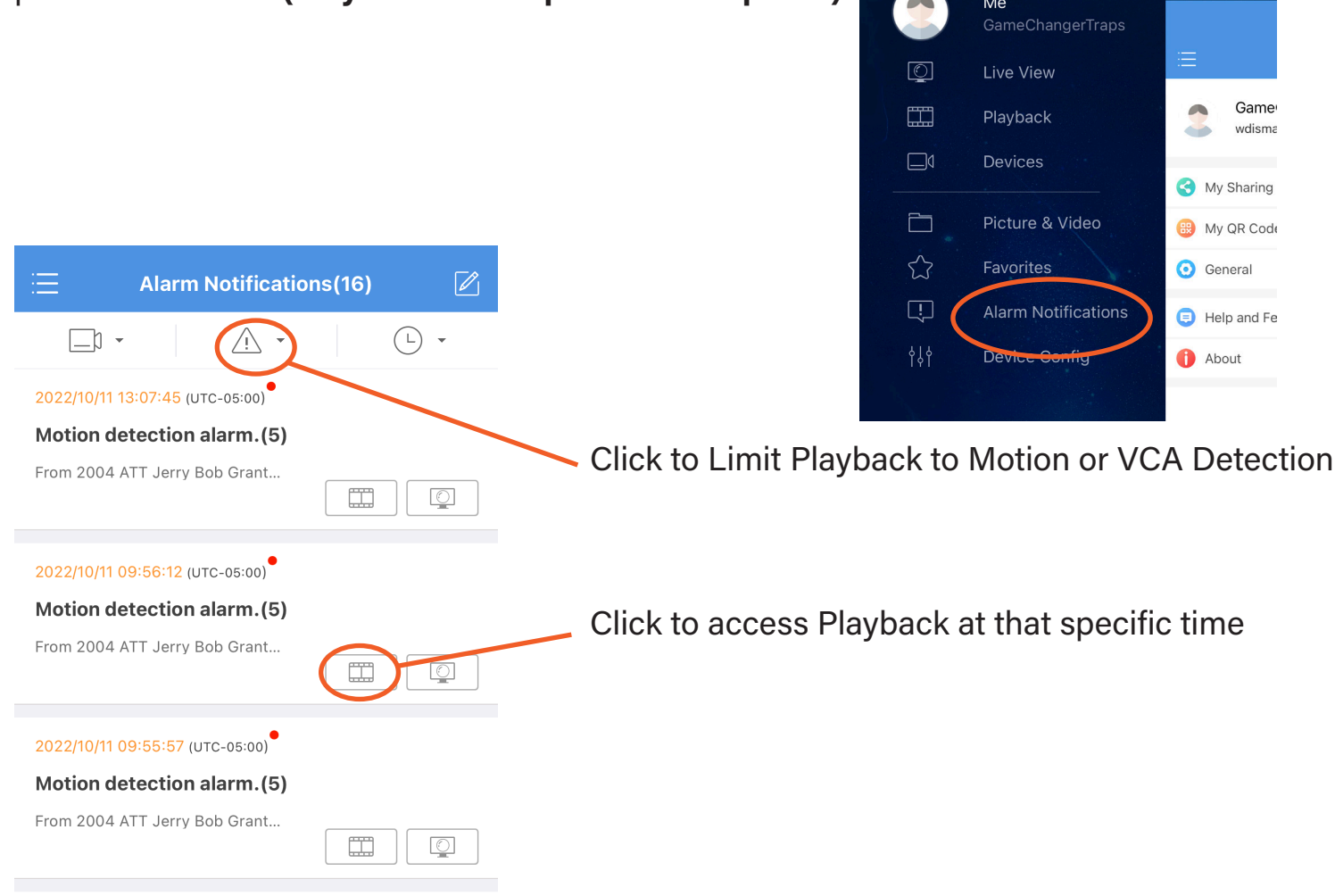

# **Wi-Fi Connect**

The Wi-fi is only intended to be used while setting up the trap and troubleshooting in low signal areas.

No other transmission should be used on the camera's wi-fi.

- To connect, the camera must be powered up
- You must be within 10-15 feet
- Connect to wi-fi in settings on your phone, choose Game Changer, Password is bullcreek1
- Once phone is connected to the camera it will transmit data and cellular signal thru

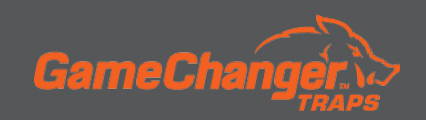

#### Refer to **page 3** for Camera Images

- 1. Secure Directional Antenna to top of camera pole, attach the five-foot cable to the antenna. (When mounting the directional antenna make sure the small hole is facing toward the ground.)
- 2. Using the clamp **(4)** on the Vision Cam, attach it to the pole. Attach the five-foot cable from the antenna to the 4G connector **(1)** on the camera.
- 3. Depending on the electronic package:
	- Traps with a **3 Prong Yellow Cord** attach it to **3 Prong Power** on the camera **(6)**. You will not use the other power and gate port **(5, 2)**.
	- Traps with the **Two Prong Power**, connect wire to the **Two Prong Power** on the camera **(5)**, then connect the **Two Prong Gate** to the gate latch **(2)**.

Now wait around 5-10 minutes for the camera to power up.

(Refer to **page 3** for power light status.)

- 4. View the camera from the app and adjust camera mount to get full view of the trap. In low signal areas refer to **page 8** for wi-fi option. Use the lens cleaner to clean any dust off the lens.
- 5. Always test the latch before you set the gates.
	- On the trap click the latch closed, then go to the app and hit **Alarm Out**, next **Alarm Out 1**. You should hear and see the latch open. Make sure you toggle alarm out 1 to off before exiting the app. (Refer to **page 6**)

YOU ARE NOW READY TO SET YOUR GATES.

### **Charge Controller Configuration**

Things to be aware of and check on the Charge controller located in the battery box.

- If the charge controller is showing **10.7 V Load** or lower it will NOT supply power to the camera.
- Once the solar panel charges the battery and the charge controller gets back to **12 V Load** it will turn the camera back on.

### **Solar Indicator:**

**Green Constant On:** Bulk Equalization Charge **Green Slow Flash:** Float Charge **Green Off:** Not Charging

### **Battery Indicator:**

**Green Flash:** Battery too High **Green On:** Battery Normal **Yellow On:** Battery Medium **Red On:** Battery Low **Red Flash:** Battery Very Low **Load Indicator:**

**Red On:** Load Output Normal **Red Off:** Load Not Working

Normally a fully charged 30 ah battery will last 4 days with no solar input.

# **BEST PRACTICES & TROUBLESHOOTING**

## **Best Practices**

- You have 2 Gigs of data which is about 8 hours of live streaming on low quality resolution. Try to only watch live video in short increments.
- Always check the signal of an area before even baiting hogs. A good rule is to have at least 1 bar of LTE on your cell phone for the camera to perform correctly.
- Download the Open Signal App. This app helps to find the direction of the closest cellular tower and check data speed.
- Face the solar panel in direct sunlight facing south. Periodically clean dust off of solar panel.
- Always check your batteries each time you visit the trap. Using a voltage meter is a quick and easy way to make sure it is charged.
- It's a good idea to have a spare battery that is fully charged in case it needs switched out.
- In the colder months with less sunlight the batteries will drain faster and will not charge as much due to short days.
- During transport, always store the camera in the camera box provided.

# **Troubleshooting**

Camera will not connect through the app.

- 1. Check the status of your lights.
- 2. It may help rotating the directional antenna to the closest cellular tower using the open signal app.
- 3. In very poor signal areas, a second directional antenna can be connected instead of the wand antenna **(7)** to improve service. (See page 3)
- 4. Raising directional antenna may also help in poor service areas.

## Camera not powering up.

- 1. Make sure battery is above 12 V.
- 2. Check all connections from battery, charge controller, and camera.
- 3. Check for any corrosion.

# Not receiving notifications.

- 1. Make sure the "Allow Notifications" on the app is set to on.
- 2. Check your phone settings to make sure the app can send notifications.

## Poor video quality.

- 1. Clean the lens.
- 2. Good signal areas you may be able to stream in medium resolution instead of low.

If you are still having issues text **501-746-0711** and a representative will get back with you as soon as possible.

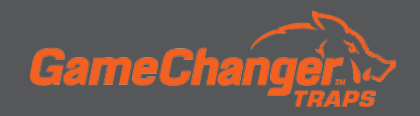

#### **Technical Issues with Vision Cam:**

Text us at **501-746-0711** and describe the issue. One of our technicians will work with you diagnosing the problem. Most issues can be resolved over the text or by us dialing into your camera and correcting the problem at hand. However, if the unit cannot be fixed by these methods, a warranty claim will be granted. Please refer to the information below.

#### **Warranty Policy:**

Bull Creek Welding and Fab. (hereafter "BCW") warrants the Vision Cam against manufacturing defects in materials and workmanship for 2 years from the date of invoice.

#### **Warranty Claim Process:**

The Warranty Claim will start by first replacing the unit while under warranty within 3 business days free of charge. Once the new unit arrives and confirmed by the customer to be working, the old unit must be shipped back to BCW within 3 business days. Returned units must be properly packaged by securing camera inside the box and taping the outside edges of the box. Be sure to place return label on the OUTSIDE of the package and secure it with tape. Warranty cameras must be shipped back to 1200 Access Rd., Beebe, AR 72012.

#### **Warranty Exclusions:**

BCW warranty policy does not cover cell signal issues (poor service), power surges, improper power supply damage, tampering/unauthorized unit disassembly, misuse or abuse of camera unit (accidental or intentional), lightning strikes, floods, earthquake, fires, tornado, or any other natural disasters.

#### **Extended Warranty:**

An extended warranty can be purchased for periods of 1 and 2 years prior to manufacturers warranty expiring.

#### **Non-Warranty Repairs:**

There is a minimum labor charge of \$50 plus the cost of parts to repair out of warranty products. BCW will notify the customer with a quote prior to repair. All charges must be paid in advance by credit card.

#### **BCW TERMS OF USE AND SERVICE**

#### **Acceptance of Terms of Use and Service:**

By purchasing the Vision Cam from BCW you have entered into an agreement for the terms of use and service of the product, App, and payment terms. If you choose not to agree to the terms and service, please refrain from using the service.

#### **Cellular Data Service:**

This service allows you up to **2gb** of data usage per camera unit per month. Data overage charges will apply at the rate of \$10 per gb used more than the 2gb allowance.

#### **Payment:**

A monthly subscription fee for the cellular data service will be setup and charged reoccurring monthly in advance of the data being used. If the customer is late or delinquent in payment, BCW will issue a notice within 15 days. If owner does not get account current within 30 days BCW will suspend service. Once suspended there will be a \$100 reconnection fee for reactivation.

#### **Suspension of Service:**

If you want to suspend service for a period, please contact BCW at 501-746-0711 by text. BCW will charge \$100 to reactivate service after account is suspended. BCW will not refund any unused service paid in advance. Maximum amount of time in a 12-month period for suspended service will be four consecutive months.

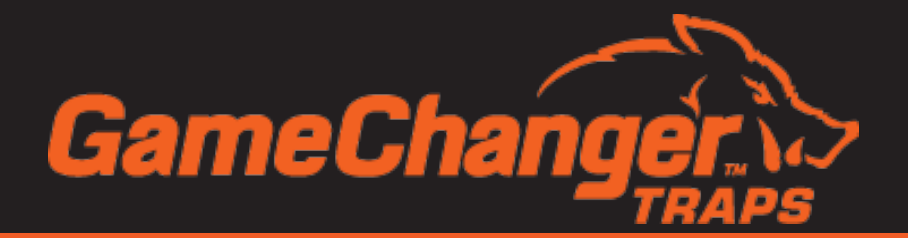

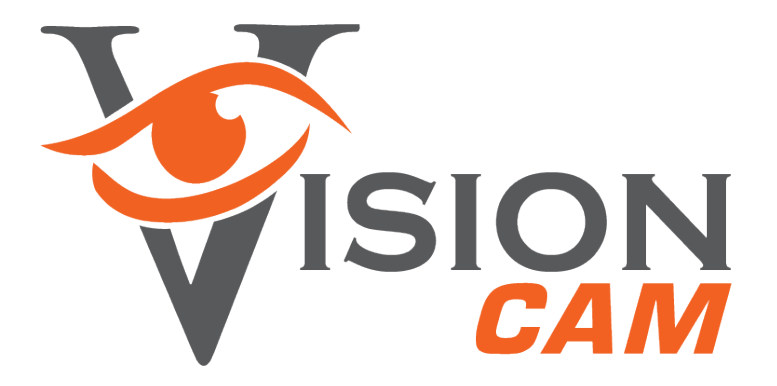

# **501-746-0711 sales@bullcreekoutdoors.com**

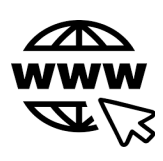

https://www.gamechangertraps.com

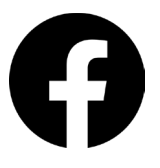

@gamechangertraps

gamechangertraps

Game Changer Traps

**Bull Creek Welding and Fabrication, Inc. 1200 Access Road Beebe, AR 72012**